# Prestigio

**Kasutusjuhend**

## **GEOVISION TOUR 3, Sygic**

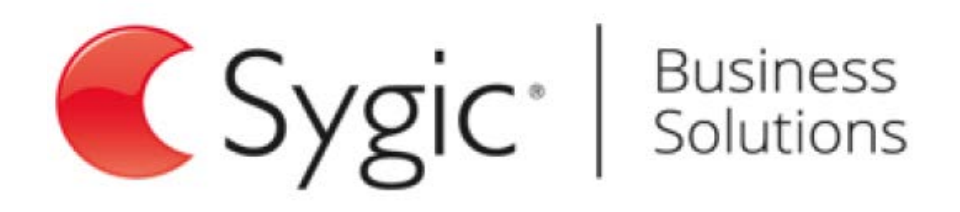

Prestigio

## **Lahtipakkimine**

### **Pakendi sisu**

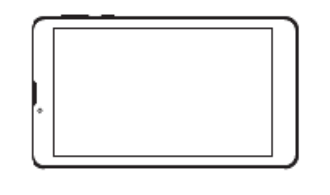

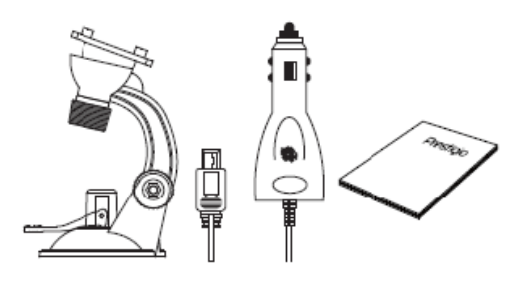

- Prestigio GPS
- Hoidik
- Autolaadija
- Kiirjuhend
- Garantiileht

### **Seadme kirjeldus**

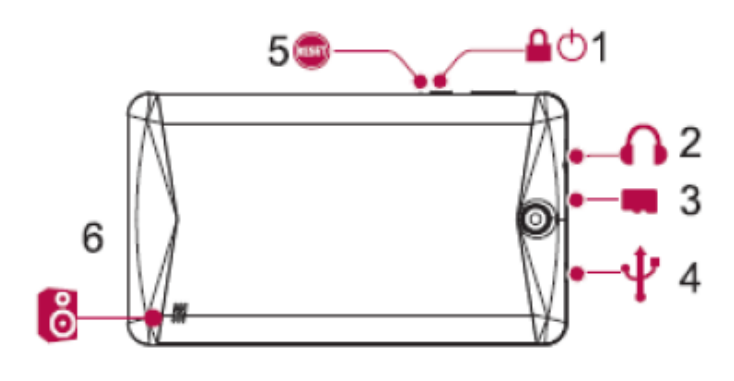

- 1 Toitenupp
- 3 SD kaardi pilu
- 5 Nullimisnupp
- 2 Kõrvaklapipesa
- 4 Mini-USB pesa
- 

## **Alustuseks**

Palju õnne ostu puhul ja tere tulemast Prestigio kasutajaks. Parimate tulemuste ja nauditava kasutuse tagamiseks külastage meie veebilehte: **<http://www.prestlgio.com/catalogue/Navigators>**

Toote kohta saate lisateavet sellelt veebilehelt: **[www.prestigio.com/support](http://www.prestigio.com/support)**

### **Paigaldamine**

Ärge unustage enne kaartide sisestamist seadet välja lülitada.

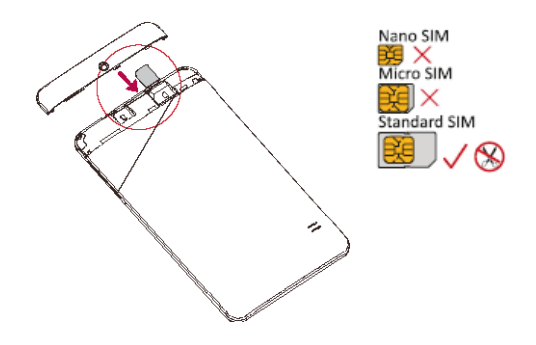

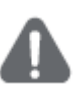

- Sobimatute, käsitsi lõigatud või adapteris SIM kaartide kasutamine võib kaarte või seadet kahjustada ja kaartidele salvestatud andmeid rikkuda.
- SIM kaardi kriimustamine või painutamine võib põhjustada kontaktandmete ja muu teabe kadu, nii et olge kaartide käsitsemisel, sisestamisel ja eemaldamisel ettevaatlik.
- Hoidke kõik SIM kaardid laste käeulatusest eemal.

### **SIM kaardi sisestamine Mälukaardi sisestamine**

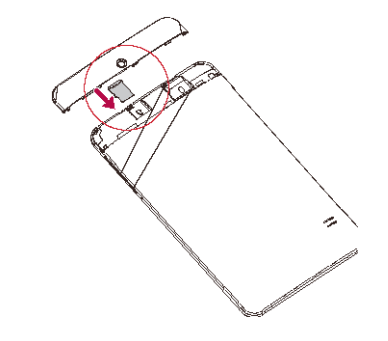

## **Alustuseks**

### **Seadme kinnitamine**

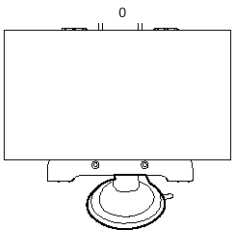

- **1.** Paigaldage klamber hoidikule.
- **2.** Eemaldage iminapalt kaitsekile ja kinnitage iminapp puhtale esiklaasile või armatuurlauale.
- **3.** Hoidke seda kindlalt vastu aluspinda ja lukustage iminapa hoob. Hoidik imeb end aluspinna külge ja jääb sinna kindlalt pidama.
- **4.** Lukustage seade diagonaalselt klambrisse (klambril on venitatavad "käed").
- **5.** Keerake vastavat nuppu, et seade soovitud vaatenurga alla pöörata.

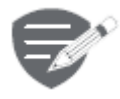

Jälgige, et seadmel oleks puhas vaade taevasse, siis on GPS levi kõige parem. **Seadme eemaldamine** 

- **1.** Võtke seade hoidikust välja.
- **2.** Vabastage iminapa hoob vastupäeva lukustusest, misjärel iminapp on esiklaasilt või armastuurlaualt kergesti eemaldatav.

### **Aku laadimine**

- Autolaadijat kasutades: pärast sõiduki mootori käivitamist laadige seadet sõiduki 12 V sigaretisüütajast, et kaitsta seadet ootamatute voolukõikumiste eest.
- Mikro-USB juhet kasutades: ühendage seade toiteadapteriga või arvuti USB pesaga.

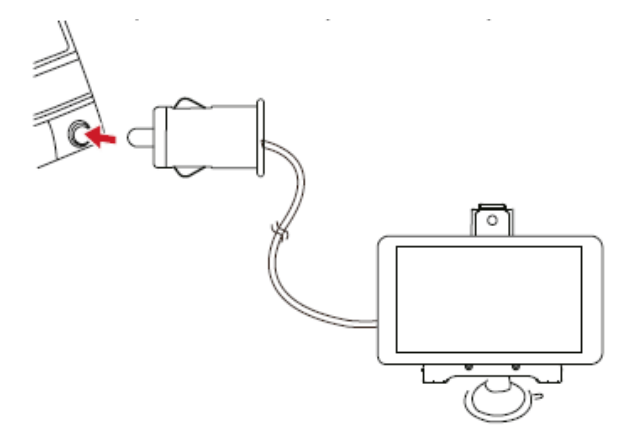

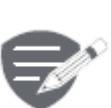

- Enne esmakordset kasutamist laske akul kindlasti lõpuni täis laadida (vähemalt 8 tundi). Laadimisel põleb akulaengu näidik punaselt ja kui laadimine on lõppenud, siis erkkollaselt.
- Laadimisaeg on ligikaudu 2 tundi pärast esimest kasutust.
- Seadet pole vaja enne laadida, kui aku on päris tühjaks saanud.

### **Seadme sisselülitamine**

Vajutage ja hoidke toitenuppu all, et seade sisse lülituks.

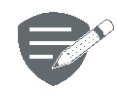

Seadme väljalülitamiseks vajutage toitenuppu ja hoidke seda all, seejärel puudutage ilmuval kuval toite ikooni.

## **Tehnilised andmed**

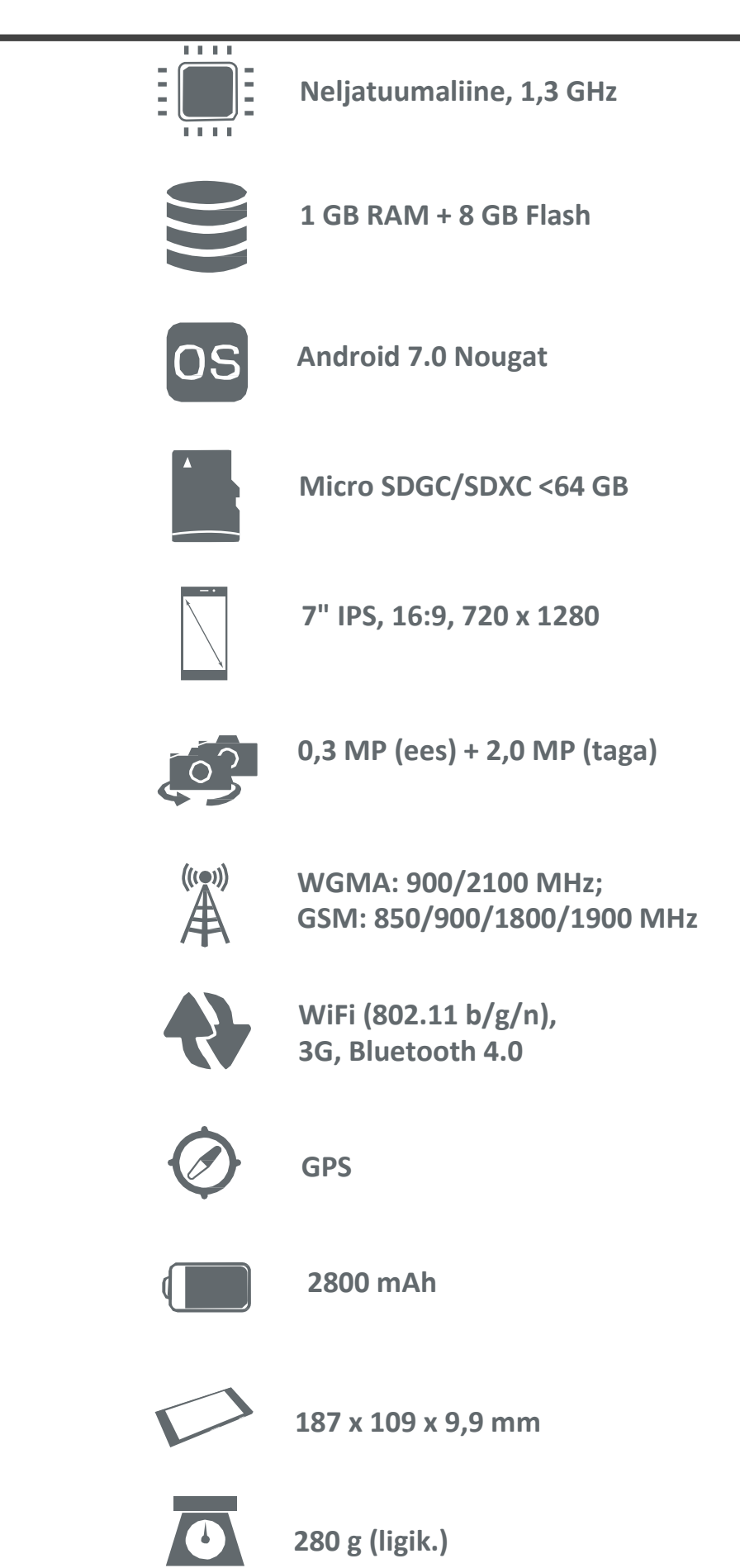

## **Alustuseks**

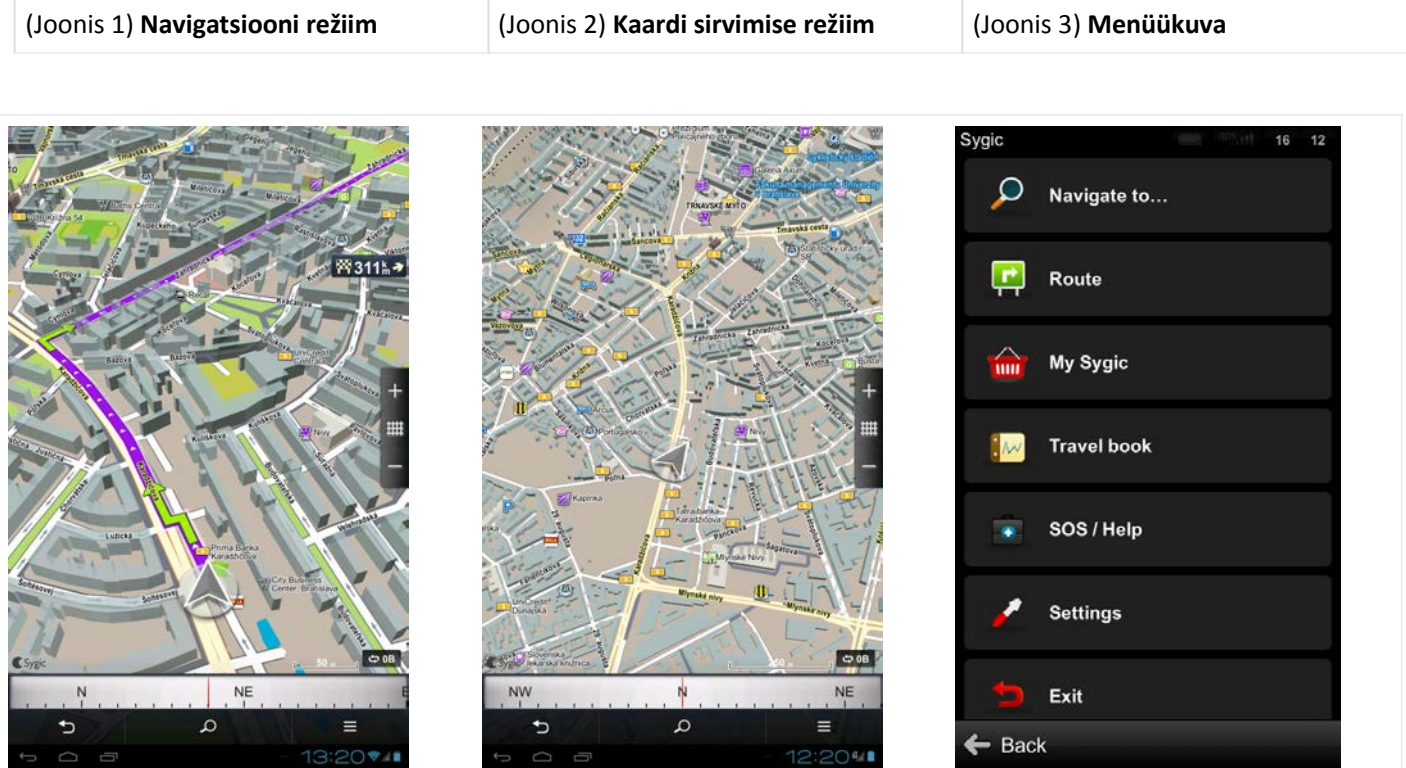

### **Sygic**

## **Navigatsiooniseadme isikupärastamine**

Kui tahate seadistusi **isikupärastada**, siis piisab, kui valite **Menüü > Seaded** ning valite, millist seadistust tahate muuta.

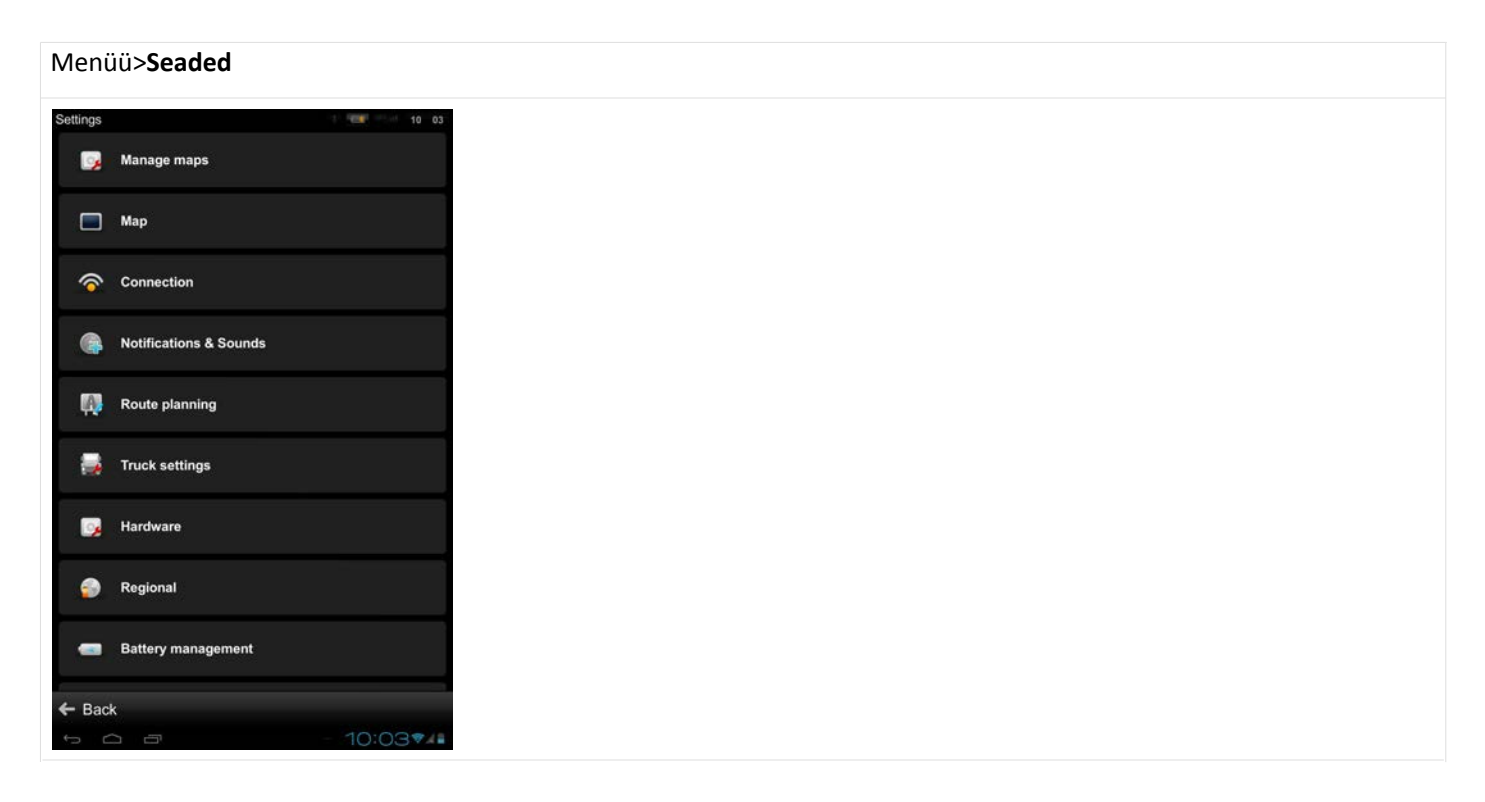

*Pange tähele, et saate Sygic Navigation tarkvara ka ilma Sygic seadetes midagi muutmata lihtsasti kasutada.*

### **Sygic**

### **Kaart**

**Kaartide seadeid** saate lihtsasti isikupärastada, avades **Menüü > Seaded > Kaart** ja valides seadistuse, mida soovite muuta:

• **Värviskeem**

Päevase/öise värviskeemi vahel valimine. Vaikimisi valik on automaatne ümberlülitumine.

• **Huvipakkuv koht**

Valige, milliseid huvipakkuvate kohtade kategooriaid te soovite kaardil näha. Huvipakkuvad kohad on kaardi sirvimise režiimis näha ja navigeerimise režiimis peidetud.

• **Hooned**

Kõrgemad / jalajälg / väljas.

• **Vaatamisväärsused**

Vaatamisväärsuste kuvamine sees/väljas.

• **Teeviitade teave**

Teeviitade kuvamine sees/väljas.

• **2D/3D kaardivaade**

2D/3D kaardivaate vahel valimine.

• **Põhi ülal**

Lülitage sisse, et kaardid püsiksid alati põhjasuunaga üles.

• **Sõiduraja juhised**

Dünaamilised/lihtsustatud/väljas.

• **Andmeside loendur**

Andmekasutuse jälgimine sisse/välja.

• **Huvipakkuvad kohad marsruudil**

Valige, milliseid huvipakkuvate kohtade kategooriaid te soovite marsruudil kuvada. Dünaamiline/alati sees/väljas.

• **Automaatne suurendus**

Navigatsiooni režiimis suurendab/vähendab kaarti automaatselt, et anda optimaalne ülevaade eelseisvast marsruudi osast.

• **Fotod**

Lülitage sisse, et kaardi sirvimise režiimis näitaks kaardil ka fotosid.

• **Sõbrad** 

Lülitage sisse, et näha kaardi sirvimise režiimis Sygic Navigation tarkvara kasutatavate sõprade fotosid.

• **Liiklusteave**

Lülitage sisse, et näha kaardil liiklust. See on lisateenus.

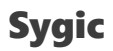

• **Täisekraan**

Täisekraan-režiim nutitelefonidele.

• **Jooksev tänav**

Lülitage sisse, et näha jooksvat tänavat.

• **Ristmike vaade**

Lülitage sisse, et näha ristmike vaadet.

• **Lukustada ekraani pööramine**

Hoiab ära automaatse ekraanipööramise – see on jalgratturitele mõeldud funktsioon.

• **Kirjasuurus**

Valige hea kirjasuurus

## **Teavitused ja helid**

#### • **Helid**

Helid sees/väljas.

#### • **Hääljuhised**

Hääljuhised sees/väljas. Teede numbrid sees/väljas.

#### • **Lisaseaded**

Telefoni kõlar sees/väljas

- **Teavitused**  Teavituste helide määramine:
- kiiruskaamerad
- kiiruspiirangud
- raudteeülesõidud
- huvipakkuvad kohad
- sõprade teavitused
- sõnumite teavitused
- liikluse teavitused
- järsu kurvi hoiatused
- kaardilt väljumised

Menüü > Seaded > **Teavitused ja helid**

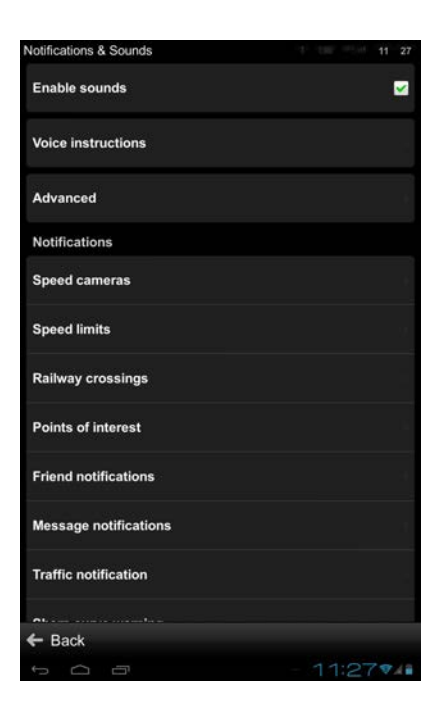

## **Teekonna planeerimine**

- **Väldi tasulisi teid** Jah/ei/küsi alati.
- **Väldi kõvakatteta teid** Jah/ei/küsi alati.
- **Väldi maanteid** Jah/ei/küsi alati.
- **Väldi praame** Jah/ei/küsi alati.
- **Marsruudi arvutus** Kiireim/lühim/säästlikem marsruut.
- **Liiklusõnnetused**

Lülitage sisse, et liiklusõnnetuste kohti automaatselt vältida.

#### • **Tagasi kaardile**

Tagasitee kaardile, kui olete kaardilt väljunud. See funktsioon jälgib teie liikumist väljaspool kaardistatud ala ja oskab juhatada teid tagasi sinna, kus kaardilt väljusite.

#### • **Alternatiivide arvutus**

Lülitage sisse, et marsruudi planeerimisel ka alternatiivid arvutada.

Menüü > Seaded > **Marsruudi planeerimine**

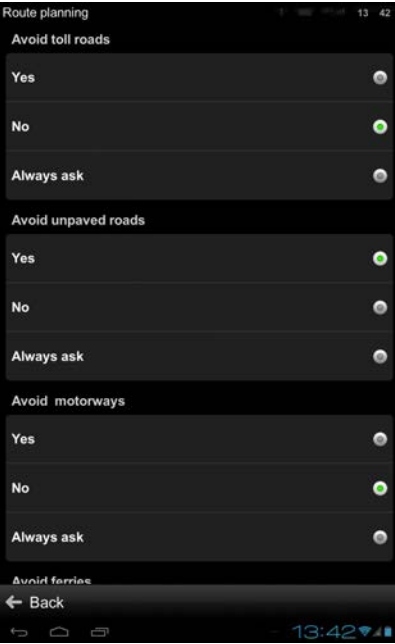

## **Riistvara**

Seaded vaid **edasijõudnutele**. Siin saate **GPS sidepordi** käsitsi seada ja kompassi abil **positsioneerimist parandada**.

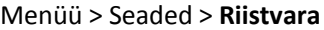

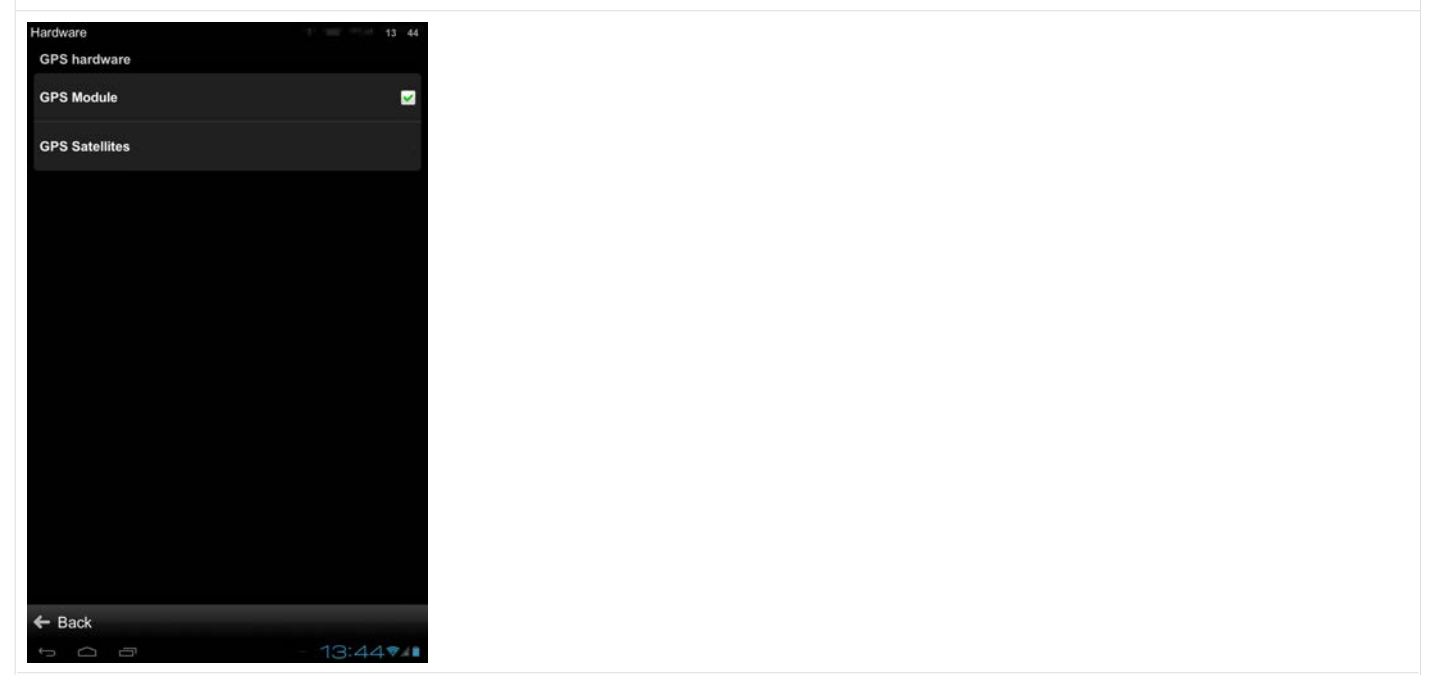

## **Regiooniseaded**

#### • **Hääljuhiste keel**

Valige hääljuhiste keel.

• **Liidese keel**

Valige kasutajaliidese keel.

• **Klaviatuuripaigutus**

Valige soovitud klaviatuuripaigutus.

- **Kaugusühikud**  kilomeetrid/meetrid miilid/jalad miilid/jardid
- **Kellaformaat**  14:00 2:00 PM 2:00
- **Temperatuuriformaat**

Celsiuse/Fahrenheiti kraadid.

• **GPS koordinaadid**

Sisestamine (kraadid, minutid, sekundid).

#### Menüü > Seaded > **Regiooniseaded**

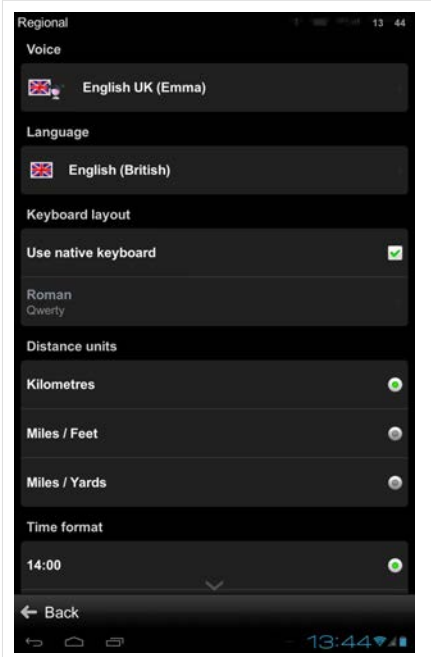

## **Teaberiba**

Valige, millist teavet te tahate sõitmise või kõndimise režiimis **teaberibal** näha:

- hinnanguline saabumise aeg
- kiirus
- kõrgus merepinnast
- järelejäänud vahemaa
- kellaaeg
- signaali tugevus
- marsruudi pikkus
- läbitud vahemaa

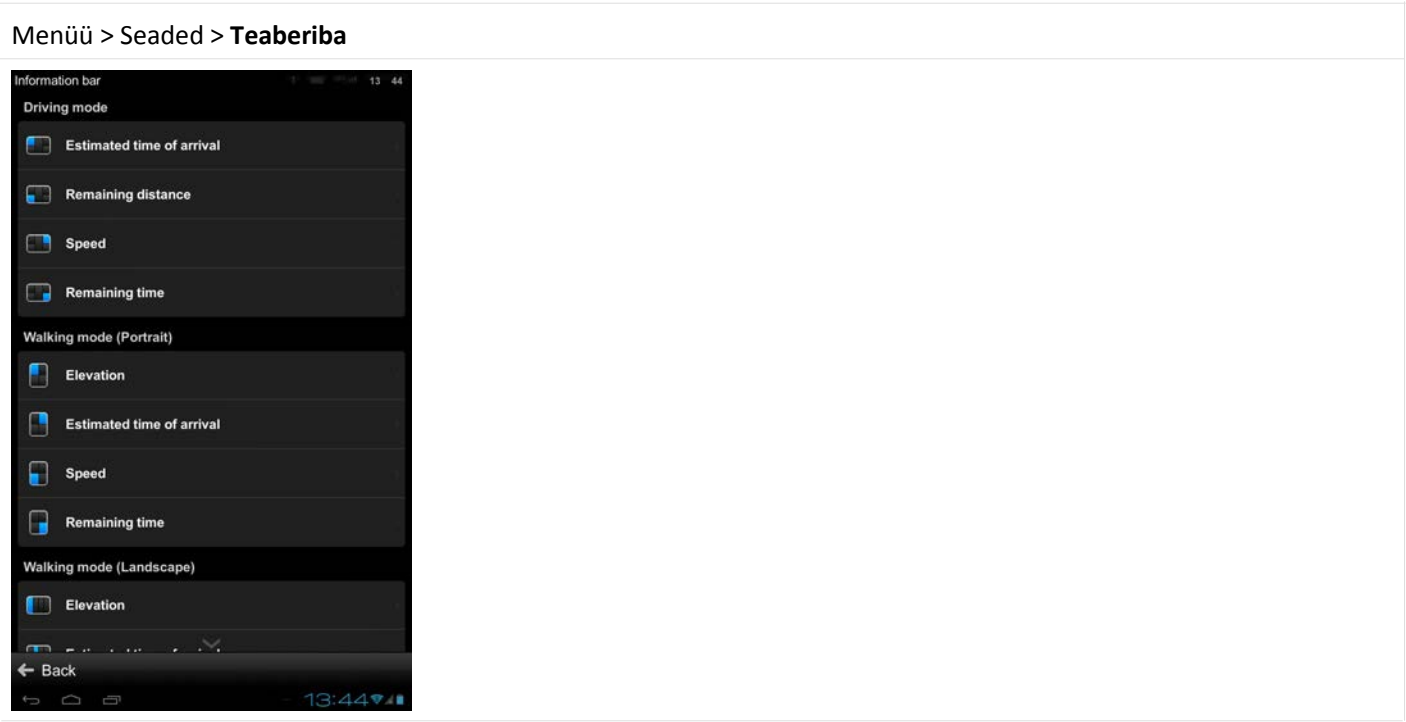

## **Külgriba**

Tahvlitel **külgriba** sisse/välja lülitamine.

Valige, millist teavet te tahate sõitmise režiimis **külgribal** näha:

- liiklus marsruudil
- sõidujuhised
- säästusõit
- spidomeeter
- ajalugu
- lemmikud
- ülevaade marsruudist

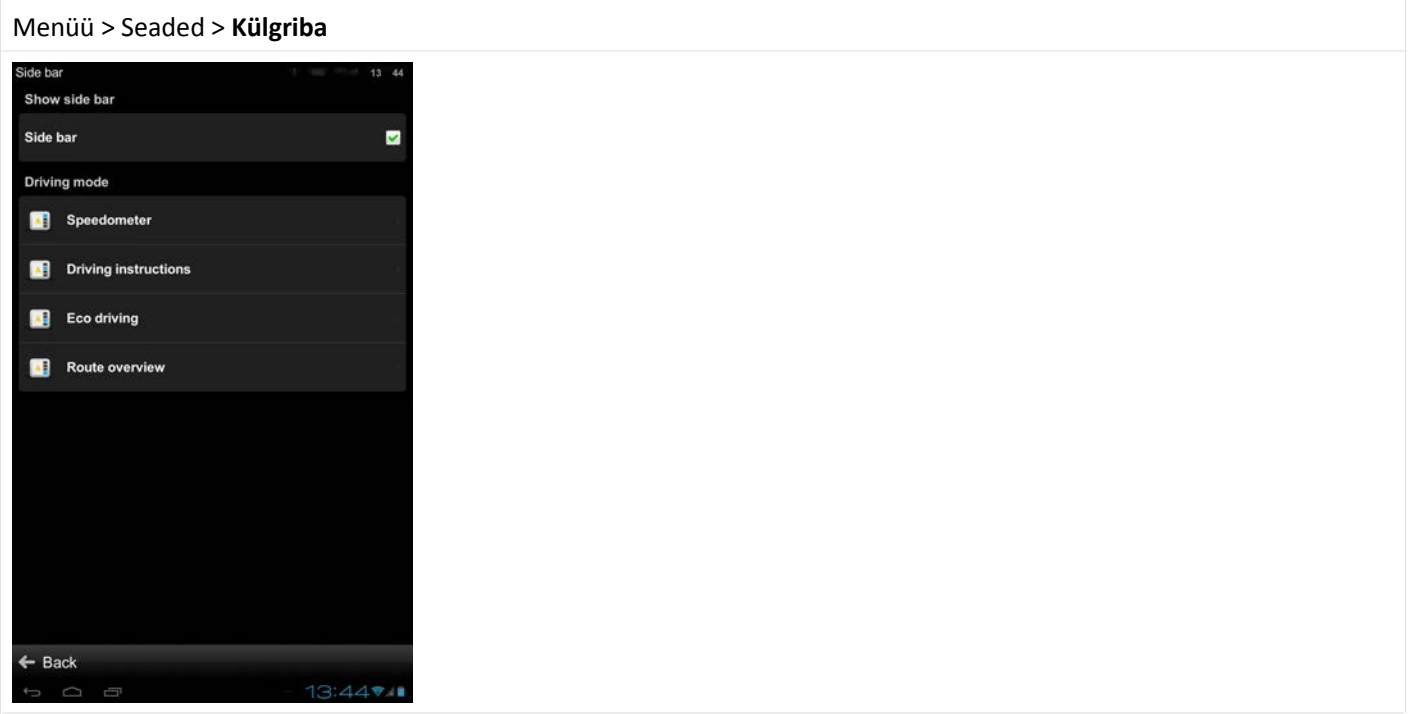

## **Reisilogi**

Valige kõndimise režiimis, kas ringiaegu arvestatakse **stopperist sõltuvalt**, **kaugusest sõltuvalt** või automaatse **ringi tuvastamise teel**.

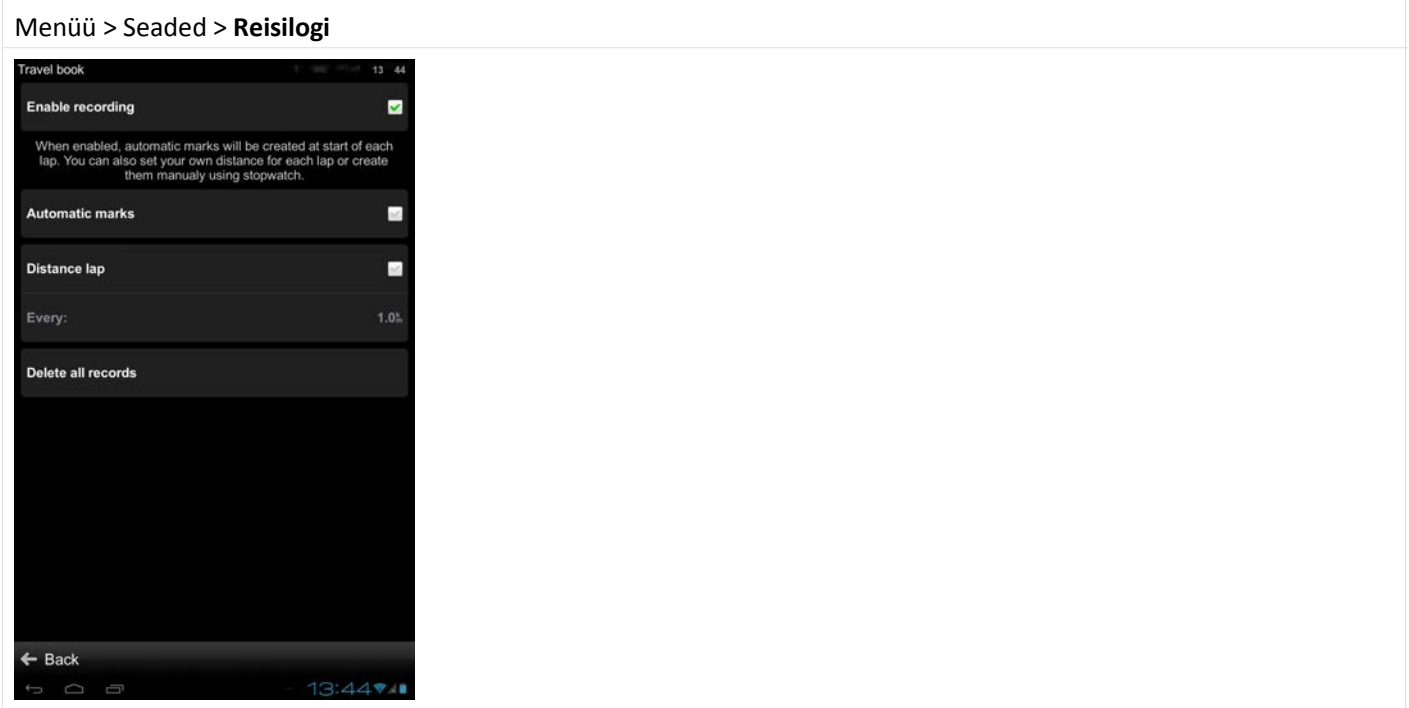

## **Dialoogiakende sulgumine**

Teatud aja möödudes dialoogiaknad **peidetakse automaatselt**.

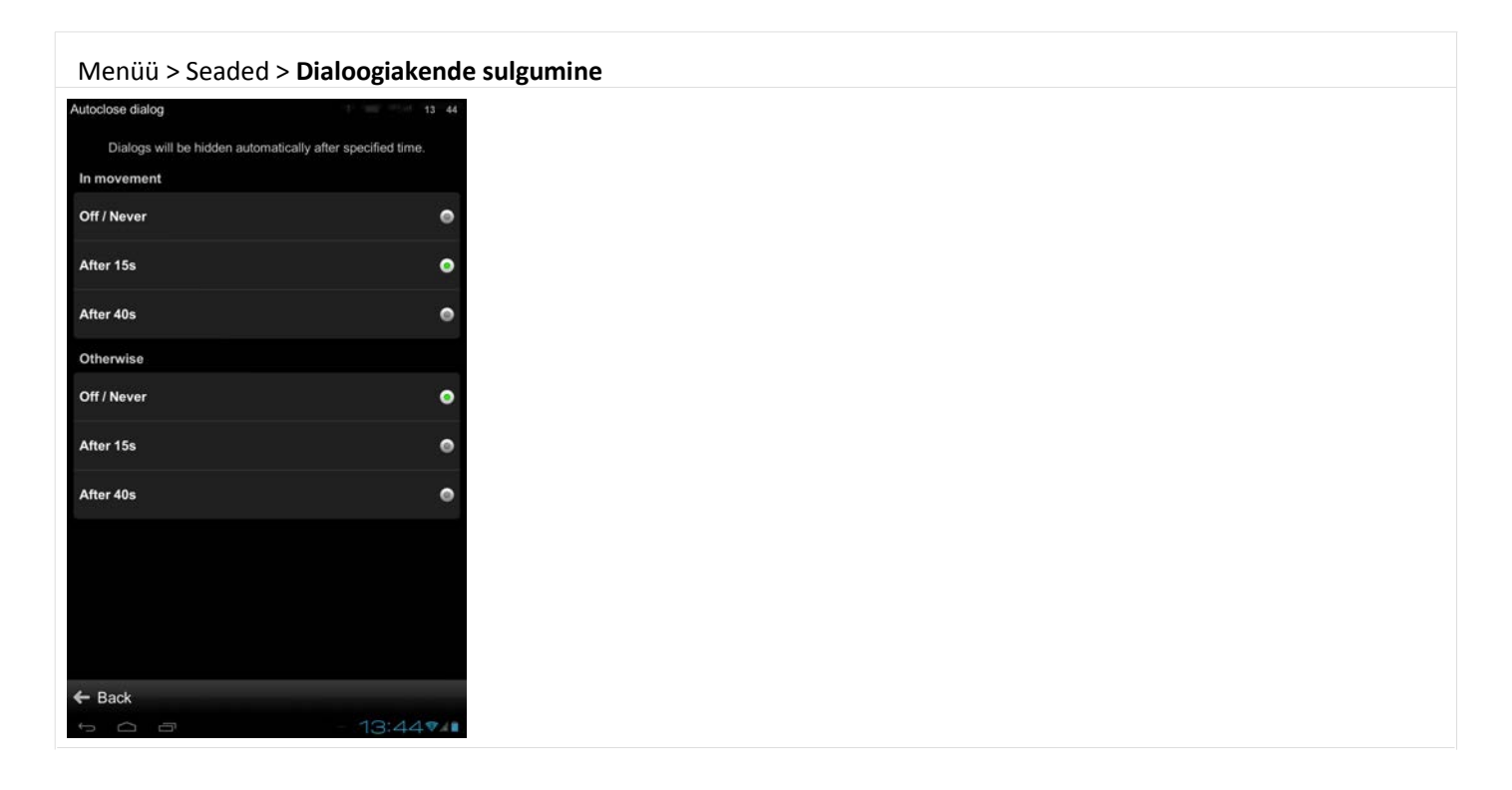

## **Lemmik huvipakkuv koht**

Saate **lisada oma huvipakkuva koha**, luua uusi **kategooriaid** ja neid hallata.

#### Vt lähemalt veebilehelt: [www.sygic.com/poi](http://www.sygic.com/poi)

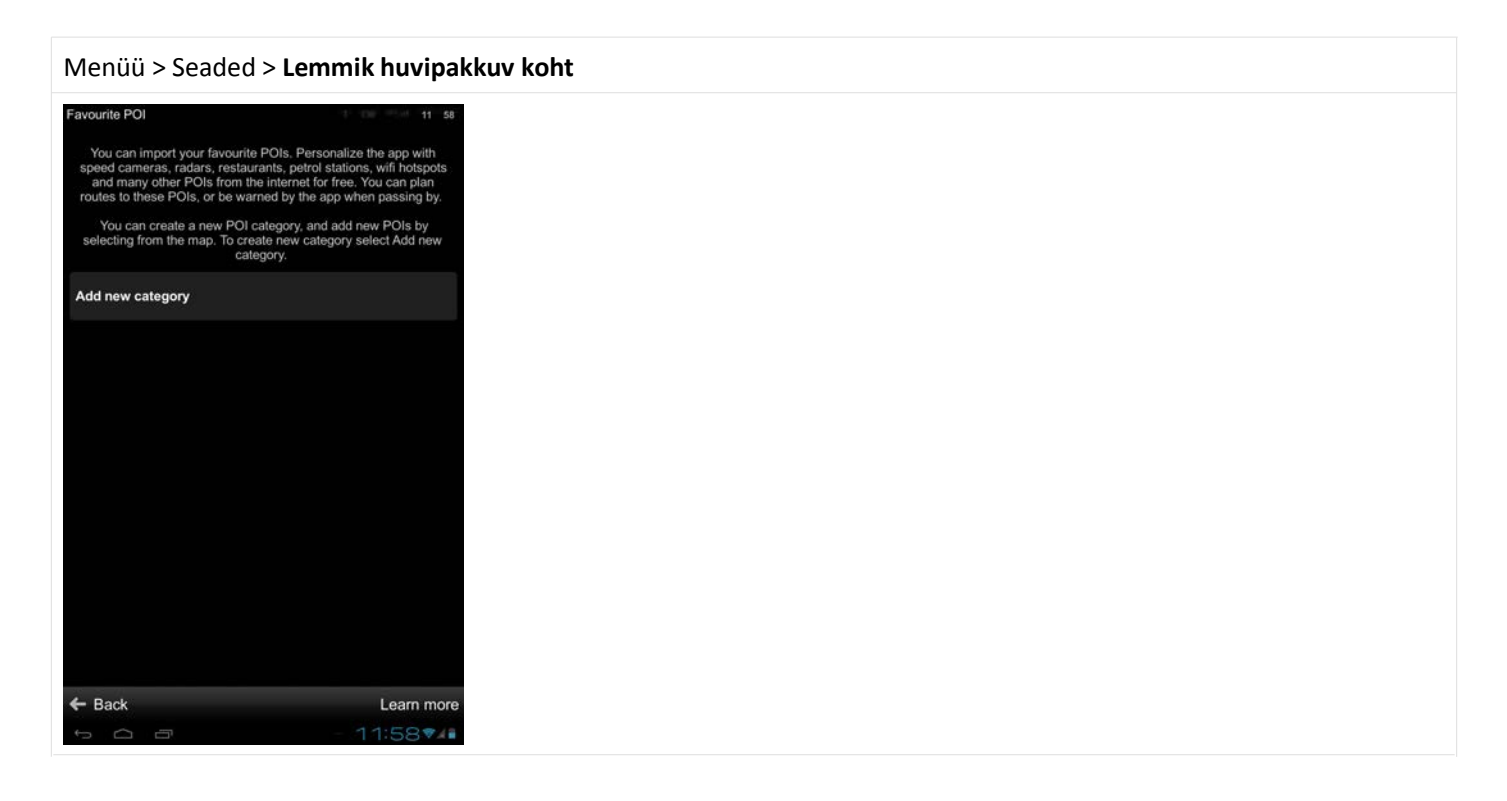

## **Seadme kohta**

Teave **tarkvaraversiooni**, **seadmekoodi** ja **vaba rakendustemälu** kohta. Esitage see

teave kindlasti, kui **Sygic klienditoega** suhtlete.

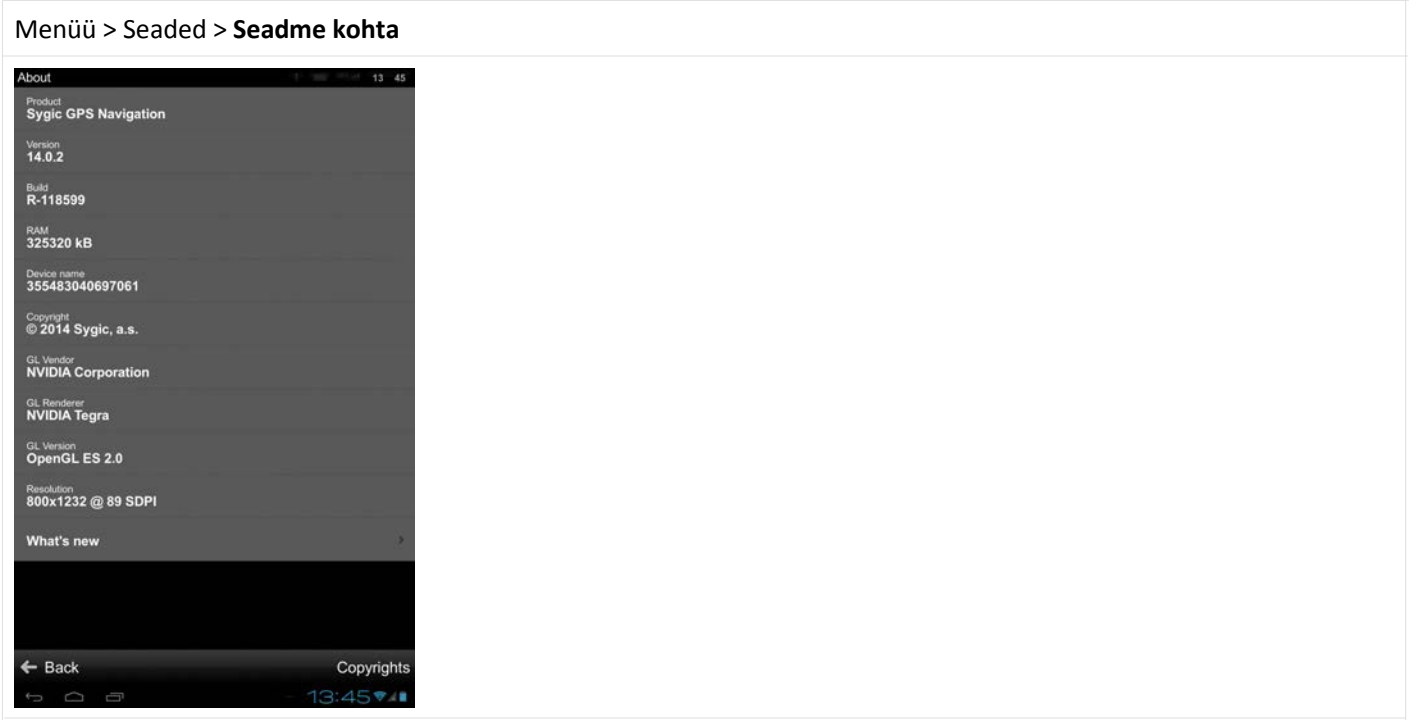

## **Tehaseseadistused**

Siin saate Sygic rakenduse algse seisundi taastada, lähtestades selle t**ehaseseadistustele**.

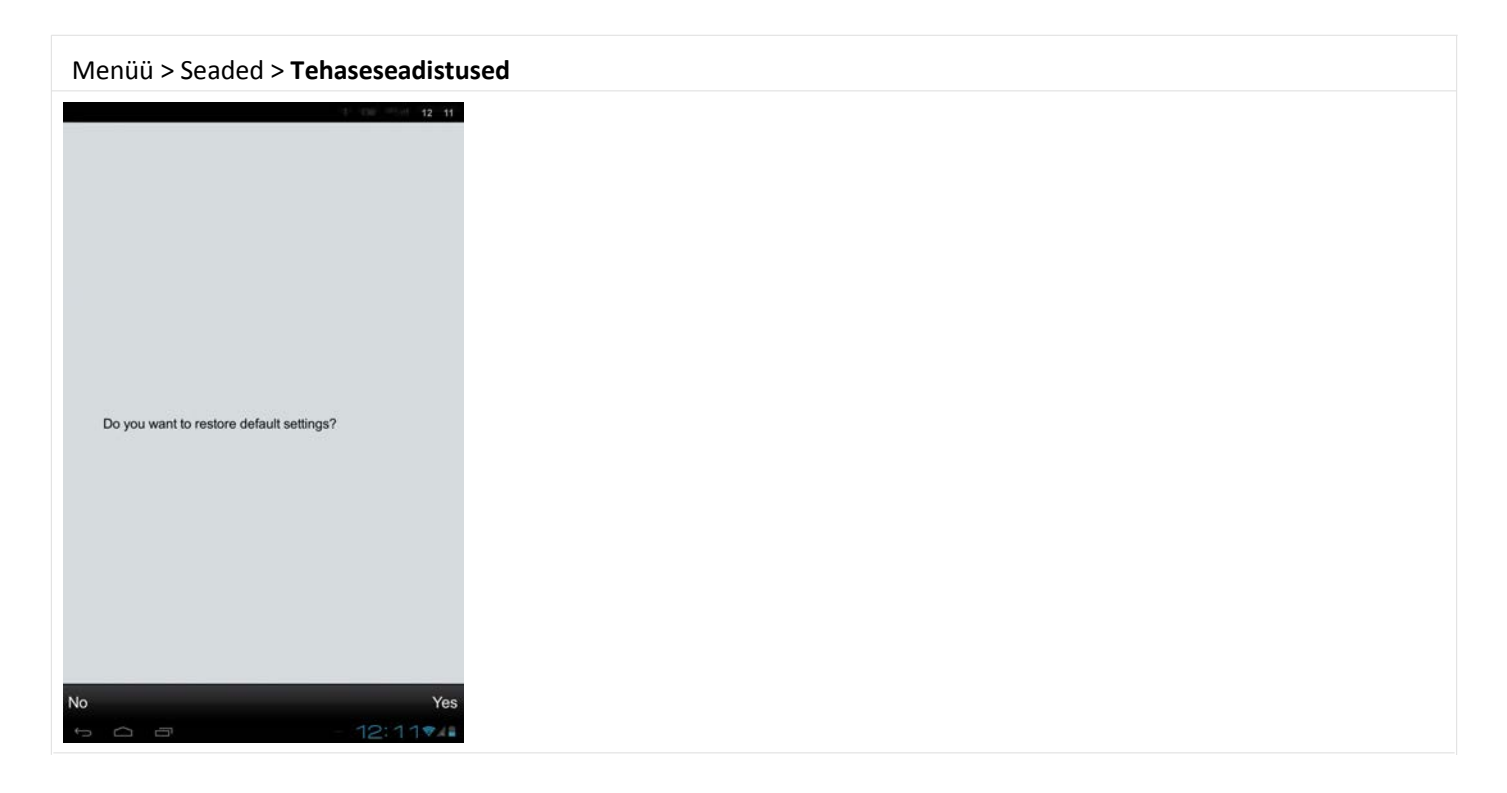

## **Oma esimese marsruudi seadmine**

#### **Hea klient**

Siin tuuakse ära teave selle kohta, kuidas **marsruuti seada ja muuta** ning kõiki muid **marsruutimise võimalusi** kasutada.

## **Sihtkoha otsimine ja sisestamine**

Siin tuuakse ära teave **kiirotsingu** ja **"Navigeeri kuhu"** funktsiooni kohta (aadressile, huvipakkuva koha juurde, koju, lemmik-sihtkohtadesse jne).

**Teema valimiseks** puudutage soovitud menüüpunkti selle artikli vasakus servas.

### **Kiirotsing**

**Kiirotsinguga** saate otsida mis tahes aadressi, huvipakkuvat kohta, kontakti või midagi ajaloost või lemmikute hulgast. Kiirotsingut saab kasutada:

- **navigeerimise režiimis;**
- **kaardi sirvimise režiimis.**

Sisestage otsinguväljale linna, tänava, huvipakkuva koha, kontakti nimi või midagi ajaloost või lemmikute hulgast.

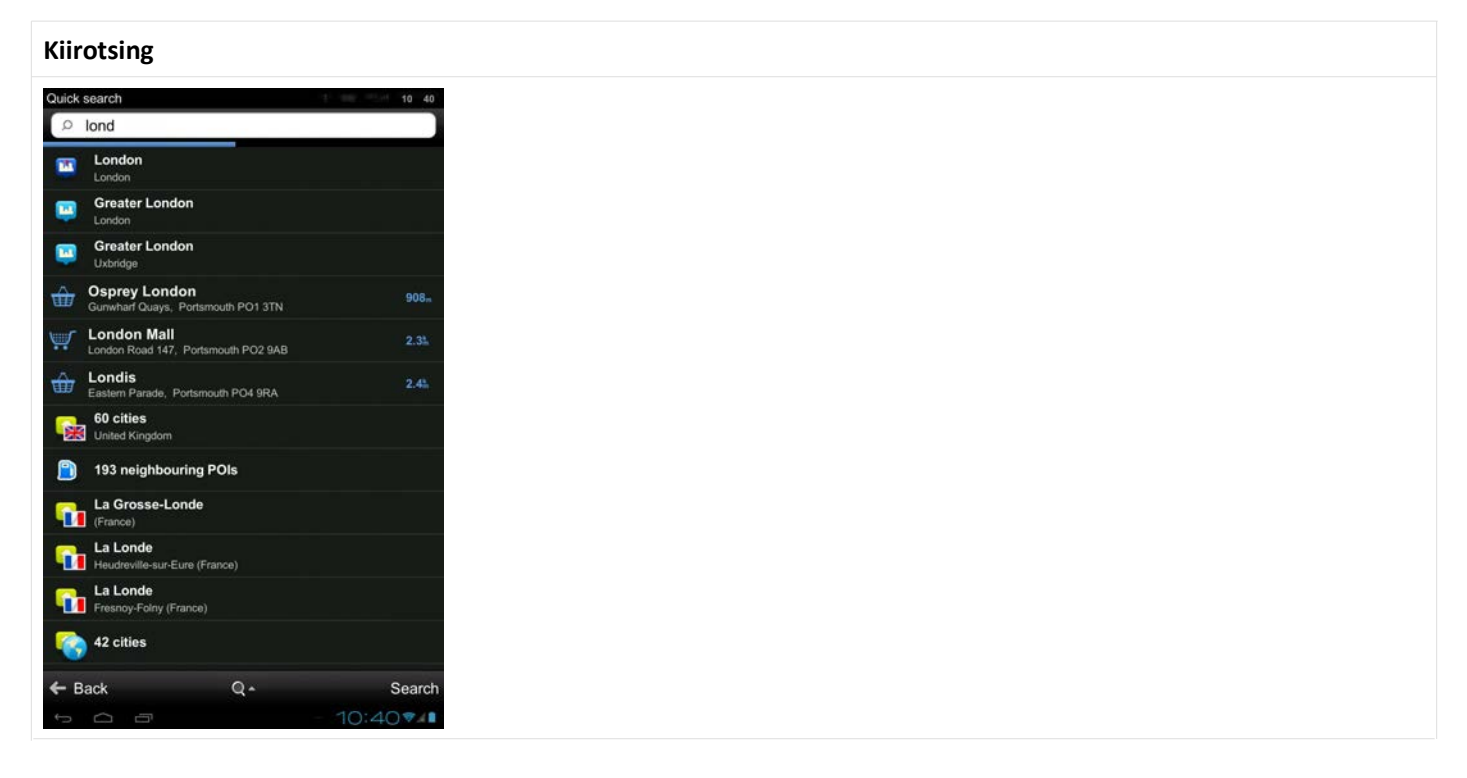

Kui kiirotsing ei anna tulemusi, siis saate jätkata otsimist **detailse otsinguga** või **Google kohaliku otsinguga**. Et **seada valitud koht** sihtkohaks, puudutage **Sõidusihi, Kõnnisihi** või **Sõiduvahendi** nuppu.

Täiesti uue koha valimiseks puudutage **tagasimineku nuppu**.

### **Aadressile navigeerimine**

Et seada **sihtkoht,** sisestades selle aadressi, valige:

#### **Menüü > Navigeerimissiht > Aadress või huvipakkuv koht**

Seejärel saate valida **linna** või **postiindeksi** või vahetult **tänava**. Sisestage mõned esimesed tähed **linna/tänava nimest,** et näha pakutavaid vasteid. Kui olete tänava nime valinud, siis saate valida **majanumbri**.

Valitud koha sihiks määramiseks puudutage valikut **Sõidusiht** või **Kõnnisiht**.

#### Sygic toetab **linn enne** ja ka **tänav enne aadressiformaati**.

![](_page_23_Picture_8.jpeg)

/

### **Huvipakkuva koha juurde navigeerimine**

Lisaks teedevõrgule on kaardil andmed ka tuhandete **huvipakkuvate kohtade** kohta, nagu bensiinijaamad, restoranid, hotellid, turismimagnetid ja muud kohad.

Et määrata **huvipakkuv koht sihtkohaks**, saate toimida mitmel moel:

- **Menüü > Navigeerimissiht… > Aadress või huvipakkuv koht** Leiab huvipakkuva koha valitud aadressi lähedalt.
- **Menüü > Navigeerimissiht… > Lähedalasuv huvipakkuv koht**

Näitab loetelu huvipakkuvatest kohtadest teie praeguse (või viimase teadaoleva) asukoha lähedal.

**Kaardi sirvimise režiimis** puudutage mis tahes asukohta ja valige toimingute menüüst **Lähedalasuv huvipakkuv koht** või puudutage mingit huvipakkuvat kohta, mida kaardil näete.

![](_page_24_Figure_9.jpeg)

### **Sihtkohtade otsing kategooriate järgi**

Saate valida:

• **rühmavaate** (joonis 1)

Näitab huvipakkuvate kohtade kategooriaid ja alamkategooriaid

• **loeteluvaate** (joonis 2)

Näitab nimekirja huvipakkuvatest kohtadest valitud asukoha lähedal

Otsingutulemuste täpsustamiseks puudutage ekraani allservas otsigu ikooni ja sisestage otsitava **huvipakkuva koha** nimi, mida otsite. Sisestada saab ka osalisi nimesid. Kui valmis, kuvatakse toimingute menüü.

![](_page_25_Picture_66.jpeg)

### **Koju navigeerimine**

Selle funktsiooni kasutamiseks peate esmalt **määrama oma kodu asukoha** (joonis 1), valides:

#### **Menüü > Navigeerimissiht… > Kodu**

Ilmuvad järgmised valikud:

• **Praegune asukoht**

Määrab kodu aadressiks teie viimatise GPS-tuvastatud asukoha.

• **Vali kaardilt**

Avab kaardi sirvimise režiimi, et saaksite valida asukoha.

• **Aadress või huvipakkuv koht**

Saate valida kodu asukoha konkreetsete huvipakkuvate kohtade või aadresside hulgast.

Kui kodu aadress on salvestatud, siis saate koju navigeerimiseks valida:

#### **Menüü > Navigeerimissiht… > Kodu** (joonis 2)

![](_page_26_Figure_14.jpeg)

Kui soovite **kodu aadressi muuta**, puudutage määramise nuppu.

### **Hiljutistesse / käidud kohtadesse navigeerimine**

Sygic jälgib teie viimatisi sihtkohti, nii et teil on lihtne naasta kohtadesse, kuhu olete varem navigeerinud.

Valikute **Menüü > Navigeerimissiht…> Aadress või huvipakkuv koht** kaudu aadressi sisestamisel on vaikimisi valikuks viimatine aadress.

**Linna** või **tänava** valimisel ilmub varasemate valikute loetelu.

Samuti saate valida kohe soovitud hiljutise sihtkoha, avades **Menüü >Navigeerimissiht…> Ajalugu** ja valida selle kuvatavast loetelust; navigeerimine algab.

![](_page_27_Picture_7.jpeg)

**Puudutage** soovitud valikut ja valige toiming.

### **Lemmikkohtadesse navigeerimine**

Et vaadata loetelu oma **lemmik-sihtkohtadest**, valige **Menüü > Navigeerimissiht…> Lemmikud.**

Navigeerimise alustamiseks valige kuvatavast loetelust soovitud **lemmik-sihtkoht**.

![](_page_28_Picture_5.jpeg)

Valige soovitud **lemmik-sihtkoht**, puudutades seda, seejärel tehke toimingute menüüs järgmine valik.

### **Uue lemmik-sihtkoha lisamine**

**Lemmik-sihtkohtade** loetelusse uue sihtkoha lisamiseks puudutage valikut **Lisa** ja siis määrake aadress, tehes ühe järgnevatest valikutest:

• **Praegune asukoht**

Määrab lemmik-sihtkoha aadressiks teie viimatise GPS-tuvastatud asukoha.

• **Vali kaardilt**

Avab kaardi sirvimise režiimi, et saaksite valida asukoha.

• **Aadress või huvipakkuv koht**

Saate lisada uue lemmik-sihtkoha, valides selle kaardi sirvimise režiimis ja puudutades toimingute menüüs valikut **Lisa lemmik**.

## **Marsruudi valimine**

Kui olete sihtkoha valinud, siis puudutage nuppu **Valmis** ja tehke toimingute menüüs valik **Sõidusiht** või **Kõnnisiht**.

Valige navigatsioon **autodele (Sõidusiht)** või **jalakäijatele (Kõnnisiht)**, et algaks marsruudi arvutus.

Kui teie seade suudab tuvastada **teie praeguse asukoha**, siis arvutatakse marsruut kohe sellest kohast.

Kui teie praegust **asukohta ei saa tuvastada**, siis vaadake peatükki **Asukoha GPS-tuvastamine.**

Kui marsruudi arvutus on valmis, siis kuvatakse kogu marsruut kaardil.

Kui võimalikke **alternatiivseid marsruute** on mitu, siis näitab tarkvara teile valimiseks kuni kolm marsruuti.

![](_page_30_Picture_9.jpeg)

Iga marsruudi kohta kuvatakse ekraani ülaservas vahemaa ja aeg saabumiseni.

**Marsruutide vahel valimiseks** puudutage ekraani ülaservas erinevate marsruutide kokkuvõtteid. Valitud marsruut tuuakse esile. **Valige marsruut** ja **puudutage nuppu Navigeerimissiht,** et alustada navigeerimist.

## **Marsruudi muutmine ja osaline vältimine**

Siin tuuakse ära teave oma marsruutide määramise ja muutmise kohta.

Teema valimiseks puudutage soovitud menüüpunkti selle artikli vasakus servas.

### **Marsruudi kokkuvõte**

Iga kord, kui **marsruut** on arvutatud, saate alustada navigeerimist või puudutada nuppu **Valikud**, et avada **marsruudi kokkuvõte** detailsete andmetega teie marsruudi kohta ja marsruudi muutmise võimalustega. Samuti saate naasta planeeritud marsruudile ja sisestada marsruudi kokkuvõtte, valides **Menüü > Marsruut**.

#### **Marsruudi kokkuvõte**

![](_page_32_Picture_48.jpeg)

### **Maanteede, tasuliste teede, praamide jms vältimine…**

Kui marsruudile jääb maanteid, tasulisi teid, piiranguga alasid, praame, kõvakatteta teid või erialasid, saate **neid vältida**. Kui olete oma marsruudile **kontrollpunkte** lisanud või kui teie marsruut viib läbi mitme riigi, siis saate **vältida maanteid, tasulisi teid, piiranguga alasid, praame, kõvakatteta teid, eripiirkondi** iga kontrollpunkti puhul või iga riigi puhul eraldi, puudutades valitud riigi lippu.

Samuti saate **vältida järgmist …**

- 250 meetrit
- 1 kilomeetrit
- 5 kilomeetrit

### **Tähtsad kohad**

See näitab loetelu **tähtsatest kohtadest** nagu kontrollpunktid, ülesõidud ja marsruudi lähedale jäävad linnad. Puudutage loetelus soovitud kohti, et neid muuta.

#### **Tähtsate kohtade loetelu**

![](_page_34_Picture_5.jpeg)

### **Muud valikud marsruudi kokkuvõtte menüüs**

#### • **Tühista marsruut**

Tühistab kogu arvutatud marsruudi, et saaksite kasutada navigatsiooniseadet ainult oma praeguse positsiooni asukoha näidikuna.

#### • **Marsruudi valikud**

Avab marsruudi valikute alamenüü.

#### • **Liiklus**

Näitab liiklust teie marsruudil. (Liikluse andmete kättesaadavus sõltub teie toote konfiguratsioonist.)

### • **Näita kõiki juhiseid**

Näitab detailset loetelu kõigist ristmikest ja suunaviitadest marsruudil. Puudutage loetelus soovitud valikut, et vaadata seda kohta kaardil.

### **Marsruudi valikud – marsruudi demonstreerimine ja salvestamine**

Valige **Marsruut > Marsruudi valikud**, et avada menüü **järgmiste valikutega**:

• **Demonstreeri**

Näitab arvutatud marsruuti nii, nagu sõidaksite mööda seda.

- **Näita kaardil**  Näitab kogu marsruuti kaardil.
- **Muuda lähtekohta / muuda sihtkohta**  Võimaldab muuta lähtekohta või sihtkohta.
- **Reisi sealtkaudu**

Lisab teie marsruudile kontrollpunkti.

• **Salvesta marsruut**

Salvestab marsruudi teie salvestatud marsruutide hulka.

• **Lisa otsetee kodukuvale**

Lisab teie Android seadme kodukuvale lingi sellele marsruudile.

### **Marsruudile kontrollpunktide lisamine**

Kui soovite oma reisi käigus mingist konkreetsest kohast läbi minna, siis saate **lisada kontrollpunkte**:

- Valige kaardil koht ja kasutage toimingute menüüs valikut **Reisi sealtkaudu** või **Möödu sealt**.
- Puudutage **Marsruut > Marsruudi valikud > Reisi sealtkaudu** ja määrake aadress, tehes ühe järgmistest valikutest:
	- **Praegune asukoht** Määrab kontrollpunkti aadressiks teie viimatise GPS-tuvastatud asukoha.
	- **Vali kaardilt** Avab kaardi sirvimise režiimi, et saaksite valida asukoha.
	- **Aadress või huvipakkuv koht**

### **Marsruudi optimeerimine mitme kontrollpunktiga**

Marsruuti saab **mitme kontrollpunktiga** optimeerida. See funktsioon järjestab kontrollpunktid ümber ja muudab marsruuti nii, et **säästa aega ja kütust**.

See valik on võimalik ainult juhul, kui planeeritud marsruut sisaldab **rohkem kui kahte kontrollpunkti**.

## **Marsruudi muutmine vedamise meetodil**

**Kaardi sirvimise režiimis** saate **marsruuti muuta**, hoides sõrme pisut pikemalt marsruudil, kuni ilmub **sinine lipp**, seejärel vedage see sinine lipp uude asukohta. Marsruuti muudetakse, nii et see **läbiks** seda kohta.

![](_page_39_Picture_4.jpeg)

## **Pöörde kaupa navigeerimine**

**Navigeerimise režiimis** näitab navigatsiooniseade ümbritseva ala kaarti, millel on marsruut **lilla värviga esile tõstetud**. Ristmikule lähenedes kuvatakse veel juhiseid, mis näitavad, milline teeharu valida.

Lisaks pöörde kaupa juhistele esitab navigatsiooniseade veel **valiku kasulikku teavet**:

- 1. liiklus koos jooksva viivitusega (kui liiklusteave on sisse lülitatud)
- 2. kiiruskaamerate hoiatused
- 3. sihtkoha marker (kui sihtkoht on nähtavuskauguses)
- 4. eelolevad kiiruspiirangute muutused koos vahemaaga nende alguseni
- 5. hinnanguline sihtkohta saabumise aeg
- 6. kiirotsing
- 7. vahemaa sihtkohani
- 8. järgmine pööre
- 9. vahemaa järgmise suunamuutuseni
- 10. eelolev pööre (kui pöörete vahe on lühike)
- 11. hinnanguline aeg saabumiseni
- 12. menüü
- 13. jooksev kiirus
- 14. jooksev tee/tänav
- 15. lähtekoht
- 16. sõiduki näit (navigatsiooninool)
- 17. dünaamilised sõidurea juhised
- 18. kiiruspiirangu ületamise hoiatused
- 19. jooksev kiiruspiirang
- 20. järgmine tee/tänav, kuhu pöörata

## **Kasulik andmebaas huvipakkuvatest kohtadest**

Funktsioon **Huvipakkuv koht marsruudil** näitab kõiki vajalikke **huvipakkuvaid kohti** otse teie marsruudil. Saate valida

#### soovitud **huvipakkuvate kohtade kategooria**:

![](_page_41_Picture_78.jpeg)

Kui soovite, et seade teavitaks teid **heliteavitusega** konkreetsetest huvipakkuvatest kohtadest marsruudil, siis saate selle sisse lülitada siin:

Menüü > Seaded > Teavitused ja helid > **Huvipakkuvad kohad.**

![](_page_42_Picture_2.jpeg)

Kui olete valinud kategooria või lihtsalt ühe huvipakkuva koha, siis saate **määrata teavitused** raadiusega **100 m** kuni **500 m** ja sammuga 100 m või lülitada need välja.

## **Veaotsing**

#### **Hea klient**

Kui Teil tekib seoses seadmega **Sygic Navigation** mingeid probleeme, siis siin tuuakse juhised, mis aitavad

teil neid lahendada. Valige vasakul pool menüüst teie **probleemi tüüp**.

Kui te sellest **kasutusjuhendist** sobivat lahendust ei leia, siis pöörduge kindlasti seadme edasimüüja poole.

## **GPS-signaali otsimine**

Seade võib järgmistel tingimustel **GPS-signaali ära kaotada**:

- seade asub **hoones**, **tunnelis** või kohas, kus GPS-satelliitide signaalidele on **takistuseks hooned**, **puud**, **elektriliinid** või muud esemed,
- seadme **süsteemiseaded** võivad olla valed,
- seadme **asukohateenused** on välja lülitatud,
- **tooteseaded** võivad valed olla.

Kui seade ei suuda teie praegust asukohta tuvastada, siis pakub seade teile järgmisi valikuid:

• **Oota asukoha tuvastust (soovitatav)**

Teie marsruut arvutatakse teie **praegusest asukohast** niipea, kui saadakse korralik GPS-signaal.

#### • **Viimatine tuvastatud asukoht**

Teie marsruut arvutatakse teie **viimatisest teadaolevast asukohast** (st kus te olite vahetult enne GPS-signaali kadumist).

#### • **Vali kaardil**

Võimaldab teil valida marsruudi arvutamiseks mis tahes **lähtekoha**.

Kui probleem püsib, siis pöörduge seadme edasimüüja poole.

## **Must ekraan, rakendus lakkas töötamast**

Kui rakendus veel äsja töötas, kuid nüüd on käivitamisel tulemuseks **must ekraan**, siis valige:

**Seadme seaded > Rakendused > Sygic > Puhasta andmed Seadme seaded > Rakendused > Sygic > Sunni rakendus peatuma**

Seejärel proovige rakendus uuesti käivitada.

Kui probleem püsib, siis pöörduge seadme edasimüüja poole.